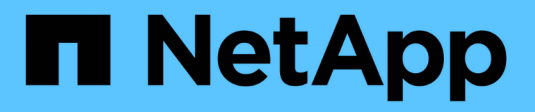

# **Konfigurieren Sie die Spiegelung**

SANtricity 11.7

NetApp February 12, 2024

This PDF was generated from https://docs.netapp.com/de-de/e-series-santricity-117/um-manage/createasynchronous-mirrored-pair-um.html on February 12, 2024. Always check docs.netapp.com for the latest.

# **Inhalt**

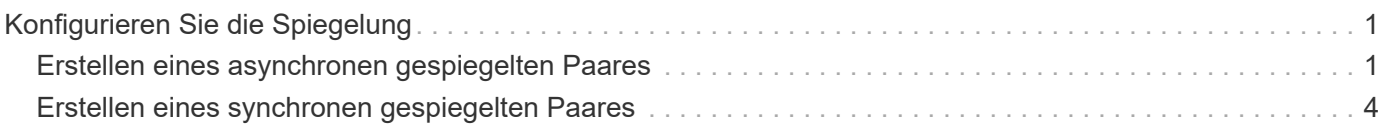

# <span id="page-2-0"></span>**Konfigurieren Sie die Spiegelung**

# <span id="page-2-1"></span>**Erstellen eines asynchronen gespiegelten Paares**

Zum Konfigurieren der asynchronen Spiegelung erstellen Sie ein gespiegeltes Paar, das ein primäres Volume auf dem lokalen Array und ein sekundäres Volume des Remote-Arrays umfasst.

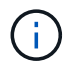

Diese Funktion steht nicht auf dem EF600 oder EF300-Storage-System zur Verfügung.

## **Bevor Sie beginnen**

Bevor Sie ein gespiegeltes Paar erstellen, erfüllen Sie die folgenden Anforderungen für Unified Manager:

- Der Web Services Proxy-Dienst muss ausgeführt werden.
- Unified Manager muss auf Ihrem lokalen Host über eine HTTPS-Verbindung ausgeführt werden.
- Unified Manager muss gültige SSL-Zertifikate für das Speicher-Array anzeigen. Sie können ein selbstsigniertes Zertifikat akzeptieren oder Ihr eigenes Sicherheitszertifikat mit Unified Manager installieren und zum Menü: Zertifikat [Zertifikatverwaltung] navigieren.

Stellen Sie außerdem sicher, dass Sie die folgenden Anforderungen an Storage Arrays und Volumes erfüllen:

- Jedes Speicher-Array muss zwei Controller haben.
- Die beiden Storage Arrays müssen in Unified Manager erkannt werden.
- Jeder Controller im primären Array und im sekundären Array muss über einen konfigurierten Ethernet-Managementport verfügen und mit dem Netzwerk verbunden sein.
- Die Speicher-Arrays verfügen über eine Firmware-Version von mindestens 7.84. (Beide können unterschiedliche OS-Versionen ausführen.)
- Sie müssen das Passwort für die lokalen und Remote-Speicher-Arrays kennen.
- Sie benötigen genügend freie Kapazität auf dem Remote-Speicher-Array, um ein sekundäres Volume zu erstellen, das dem primären Volume entspricht oder dessen Größe Sie spiegeln möchten.
- Ihre lokalen und Remote-Speicher-Arrays sind über eine Fibre Channel Fabric- oder iSCSI-Schnittstelle verbunden.
- Sie haben sowohl die primären als auch die sekundären Volumes erstellt, die Sie in der asynchronen Spiegelbeziehung verwenden möchten.
- Das sekundäre Volume muss mindestens so groß sein wie das primäre Volume.

## **Über diese Aufgabe**

Der Prozess zum Erstellen eines asynchronen gespiegelten Paares ist ein mehrstufiges Verfahren.

# **Schritt 1: Erstellen oder wählen Sie eine gespiegelte Konsistenzgruppe aus**

In diesem Schritt erstellen Sie eine neue Konsistenzgruppe für die Spiegelung, oder wählen Sie eine vorhandene Konsistenzgruppe aus. Eine gespiegelte Konsistenzgruppe ist ein Container für die primären und sekundären Volumes (das gespiegelte Paar) und gibt die gewünschte Resynchronisierung (manuell oder automatisch) für alle Paare in der Gruppe an.

### **Schritte**

- 1. Wählen Sie auf der Seite **Verwalten** das lokale Speicher-Array aus, das Sie für die Quelle verwenden möchten.
- 2. Wählen Sie Menü:Aktionen[Asynchronous Mirrored Pair erstellen].

Der Assistent Asynchronous Mirrored Pair erstellen wird geöffnet.

3. Wählen Sie entweder eine vorhandene SpiegelungsConsistency Group aus oder erstellen Sie eine neue Konsistenzgruppe.

Um eine vorhandene Gruppe auszuwählen, stellen Sie sicher, dass **eine vorhandene SpiegelungsConsistency Group** ausgewählt ist, und wählen Sie dann die Gruppe aus der Tabelle aus. Eine Konsistenzgruppe kann mehrere gespiegelte Paare enthalten.

Gehen Sie zum Erstellen einer neuen Gruppe wie folgt vor:

- a. Wählen Sie **Eine neue Spiegelkonsistent-Gruppe** aus und klicken Sie dann auf **Weiter**.
- b. Geben Sie einen eindeutigen Namen ein, der am besten die Daten auf den Volumes beschreibt, die zwischen den beiden Speicher-Arrays gespiegelt werden. Ein Name kann nur aus Buchstaben, Zahlen und den Sonderzeichen Unterstrichen (), Bindestrich (-) und dem Hash-Zeichen (#) bestehen. Ein Name darf 30 Zeichen nicht überschreiten und darf keine Leerzeichen enthalten.
- c. Wählen Sie das Remote Storage Array aus, auf dem Sie eine Mirror-Beziehung zum lokalen Speicher-Array herstellen möchten.

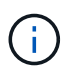

Wenn Ihr Remote-Speicher-Array passwortgeschützt ist, fordert das System zur Eingabe eines Kennworts auf.

- d. Wählen Sie aus, ob Sie die gespiegelten Paare manuell oder automatisch synchronisieren möchten:
	- **Manuell** Wählen Sie diese Option, um die Synchronisierung für alle gespiegelten Paare innerhalb dieser Gruppe manuell zu starten. Beachten Sie, dass Sie, wenn Sie später eine Neusynchronisierung durchführen möchten, System Manager für das primäre Speicher-Array starten und dann zum Menü:Speicher[Asynchronous Mirroring] wechseln müssen, die Gruppe auf der Registerkarte **Mirror Consistency Groups** auswählen und dann Menü:Mehr[manuell neu synchronisieren] auswählen.
	- **Automatisch** Wählen Sie das gewünschte Intervall in **Minuten**, **Stunden** oder **Tagen** aus, vom Beginn des vorherigen Updates bis zum Beginn des nächsten Updates. Wenn beispielsweise das Synchronisierungsintervall auf 30 Minuten eingestellt ist und der Synchronisationsprozess um 4:00 Uhr beginnt, beginnt der nächste Vorgang um 4:30 Uhr
- e. Wählen Sie die gewünschten Warnmeldungseinstellungen aus:
	- Geben Sie bei manuellen Synchronisierungen den Schwellenwert (definiert durch den Prozentsatz der verbleibenden Kapazität) für den Zeitpunkt an, an dem Benachrichtigungen empfangen werden.
	- Für automatische Synchronisierungen können Sie drei Arten der Alarmierung festlegen: Wenn die Synchronisierung in einer bestimmten Zeitspanne nicht abgeschlossen wurde, wenn die Daten der Wiederherstellungspunkt auf dem Remote-Array älter als ein bestimmtes Zeitlimit sind und sich die reservierte Kapazität einem bestimmten Schwellenwert nähert (definiert durch den Prozentsatz der verbleibenden Kapazität).
- 4. Wählen Sie **Weiter** und gehen Sie zu [Schritt 2: Wählen Sie das primäre Volume](#page-4-0).

Wenn Sie eine neue gespiegelte Konsistenzgruppe definiert haben, erstellt Unified Manager zuerst die gespiegelte Konsistenzgruppe im lokalen Storage Array und erstellt dann die gespiegelte

Konsistenzgruppe im Remote-Storage-Array. Sie können die gespiegelte Konsistenzgruppe anzeigen und verwalten, indem Sie System Manager für jedes Array starten.

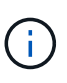

Wenn Unified Manager die SpiegelungsConsistency Group erfolgreich auf dem lokalen Speicher-Array erstellt, diese aber nicht auf dem Remote-Speicher-Array erstellt, wird die SpiegelConsistency Group automatisch aus dem lokalen Speicher-Array gelöscht. Wenn ein Fehler auftritt, während Unified Manager versucht, die gespiegelte Konsistenzgruppe zu löschen, müssen Sie sie manuell löschen.

# <span id="page-4-0"></span>**Schritt 2: Wählen Sie das primäre Volume**

In diesem Schritt wählen Sie das primäre Volume aus, das in der Spiegelbeziehung verwendet werden soll, und weisen seine reservierte Kapazität zu. Wenn Sie ein primäres Volume auf dem lokalen Speicher-Array auswählen, zeigt das System eine Liste aller berechtigten Volumes für dieses gespiegelte Paar an. Alle Volumes, die nicht für die Verwendung geeignet sind, werden in dieser Liste nicht angezeigt.

Alle Volumes, die Sie der Spiegelungs-Consistency Group auf dem lokalen Speicher-Array hinzufügen, besitzen die primäre Rolle in der Spiegelbeziehung.

#### **Schritte**

- 1. Wählen Sie aus der Liste der berechtigten Volumes ein Volume aus, das Sie als primäres Volume verwenden möchten, und klicken Sie dann auf **Weiter**, um die reservierte Kapazität zuzuweisen.
- 2. Wählen Sie aus der Liste der teilnahmeberechtigten Kandidaten die reservierte Kapazität für das primäre Volume aus.

Beachten Sie folgende Richtlinien:

- Die Standardeinstellung für die reservierte Kapazität ist 20 % der Kapazität des Basis-Volumes, und in der Regel reicht diese Kapazität aus. Wenn Sie den Prozentsatz ändern, klicken Sie auf **Kandidaten aktualisieren**.
- Die erforderliche Kapazität variiert abhängig von der Häufigkeit und Größe der I/O-Schreibvorgänge auf dem primären Volume und wie lange Sie die Kapazität beibehalten müssen.
- Im Allgemeinen wählen Sie eine größere Kapazität für reservierte Kapazität aus, wenn eine oder beide Bedingungen vorhanden sind:
	- Sie beabsichtigen, das gespiegelte Paar für einen langen Zeitraum zu halten.
	- Ein großer Prozentsatz an Datenblöcken ändert sich auf dem primären Volume aufgrund von hoher I/O-Aktivität. Mithilfe von historischen Performance-Daten oder anderen Betriebssystem-Utilities können Sie typische I/O-Aktivitäten für das primäre Volume ermitteln.
- 3. Wählen Sie **Weiter** und gehen Sie zu [Schritt 3: Wählen Sie das sekundäre Volume.](#page-4-1)

# <span id="page-4-1"></span>**Schritt 3: Wählen Sie das sekundäre Volume**

In diesem Schritt wählen Sie das sekundäre Volume aus, das in der Spiegelbeziehung verwendet werden soll, und weisen seine reservierte Kapazität zu. Wenn Sie ein sekundäres Volume auf dem Remote-Speicher-Array auswählen, zeigt das System eine Liste aller berechtigten Volumes für dieses gespiegelte Paar an. Alle Volumes, die nicht für die Verwendung geeignet sind, werden in dieser Liste nicht angezeigt.

Alle Volumes, die Sie der Spiegelungs-Konsistenzgruppe auf dem Remote-Speicher-Array hinzufügen, übernehmen die sekundäre Rolle in der Spiegelbeziehung.

## **Schritte**

- 1. Wählen Sie aus der Liste der berechtigten Volumes ein Volume aus, das Sie als sekundäres Volume im gespiegelten Paar verwenden möchten, und klicken Sie dann auf **Weiter**, um die reservierte Kapazität zuzuweisen.
- 2. Wählen Sie aus der Liste der teilnahmeberechtigten Kandidaten die reservierte Kapazität für das sekundäre Volume aus.

Beachten Sie folgende Richtlinien:

- Die Standardeinstellung für die reservierte Kapazität ist 20 % der Kapazität des Basis-Volumes, und in der Regel reicht diese Kapazität aus. Wenn Sie den Prozentsatz ändern, klicken Sie auf **Kandidaten aktualisieren**.
- Die erforderliche Kapazität variiert abhängig von der Häufigkeit und Größe der I/O-Schreibvorgänge auf dem primären Volume und wie lange Sie die Kapazität beibehalten müssen.
- Im Allgemeinen wählen Sie eine größere Kapazität für reservierte Kapazität aus, wenn eine oder beide Bedingungen vorhanden sind:
	- Sie beabsichtigen, das gespiegelte Paar für einen langen Zeitraum zu halten.
	- **· Ein großer Prozentsatz an Datenblöcken ändert sich auf dem primären Volume aufgrund von hoher** I/O-Aktivität. Mithilfe von historischen Performance-Daten oder anderen Betriebssystem-Utilities können Sie typische I/O-Aktivitäten für das primäre Volume ermitteln.
- 3. Wählen Sie **Fertig stellen**, um die asynchrone Spiegelsequenz abzuschließen.

# **Ergebnisse**

Unified Manager führt die folgenden Aktionen durch:

- Startet die erste Synchronisierung zwischen dem lokalen Speicher-Array und dem Remote-Speicher-Array.
- Legt die reservierte Kapazität für das gespiegelte Paar auf dem lokalen Speicher-Array und auf dem Remote-Speicher-Array fest.

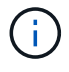

Wenn es sich bei dem zu spiegelnden Volume um ein Thin Volume handelt, werden während der ersten Synchronisierung nur die bereitgestellten Blöcke (zugewiesene Kapazität statt gemeldete Kapazität) auf das sekundäre Volume übertragen. Dadurch wird die Datenmenge reduziert, die übertragen werden muss, um die erste Synchronisierung abzuschließen.

# <span id="page-5-0"></span>**Erstellen eines synchronen gespiegelten Paares**

Zur Konfiguration der synchronen Spiegelung erstellen Sie ein gespiegeltes Paar, das ein primäres Volume auf dem lokalen Array und ein sekundäres Volume des Remote-Arrays umfasst.

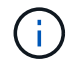

Diese Funktion steht nicht auf dem EF600 oder EF300-Storage-System zur Verfügung.

# **Bevor Sie beginnen**

Bevor Sie ein gespiegeltes Paar erstellen, erfüllen Sie die folgenden Anforderungen für Unified Manager:

- Der Web Services Proxy-Dienst muss ausgeführt werden.
- Unified Manager muss auf Ihrem lokalen Host über eine HTTPS-Verbindung ausgeführt werden.

• Unified Manager muss gültige SSL-Zertifikate für das Speicher-Array anzeigen. Sie können ein selbstsigniertes Zertifikat akzeptieren oder Ihr eigenes Sicherheitszertifikat mit Unified Manager installieren und zum Menü:Zertifikat[Zertifikatverwaltung] navigieren.

Stellen Sie außerdem sicher, dass Sie die folgenden Anforderungen an Storage Arrays und Volumes erfüllen:

- Die beiden Storage Arrays, die Sie für die Spiegelung verwenden möchten, werden in Unified Manager entdeckt.
- Jedes Speicher-Array muss zwei Controller haben.
- Jeder Controller im primären Array und im sekundären Array muss über einen konfigurierten Ethernet-Managementport verfügen und mit dem Netzwerk verbunden sein.
- Die Speicher-Arrays verfügen über eine Firmware-Version von mindestens 7.84. (Beide können unterschiedliche OS-Versionen ausführen.)
- Sie müssen das Passwort für die lokalen und Remote-Speicher-Arrays kennen.
- Ihre lokalen und Remote-Speicher-Arrays sind über eine Fibre Channel Fabric verbunden.
- Sie haben sowohl die primären als auch die sekundären Volumes erstellt, die Sie in der Beziehung zur synchronen Spiegelung verwenden möchten.
- Das primäre Volume muss ein Standard-Volume sein. Es kann sich nicht um ein Thin-Volume oder ein Snapshot-Volume handelt.
- Das sekundäre Volume muss ein Standard-Volume sein. Es kann sich nicht um ein Thin-Volume oder ein Snapshot-Volume handelt.
- Das sekundäre Volume sollte mindestens so groß sein wie das primäre Volume.

#### **Über diese Aufgabe**

Das Erstellen von synchronen gespiegelten Paaren ist ein mehrstufiges Verfahren.

# **Schritt 1: Wählen Sie das primäre Volumen**

In diesem Schritt wählen Sie das primäre Volume aus, das in der Beziehung zur synchronen Spiegelung verwendet werden soll. Wenn Sie ein primäres Volume auf dem lokalen Speicher-Array auswählen, zeigt das System eine Liste aller berechtigten Volumes für dieses gespiegelte Paar an. Alle Volumes, die nicht für die Verwendung geeignet sind, werden in dieser Liste nicht angezeigt. Das ausgewählte Volume besitzt die primäre Rolle in der Spiegelbeziehung.

#### **Schritte**

- 1. Wählen Sie auf der Seite **Verwalten** das lokale Speicher-Array aus, das Sie für die Quelle verwenden möchten.
- 2. Menü wählen:Aktionen[Synchronous Mirrored Pair erstellen].

Der Assistent Synchronous Mirrored Pair erstellen wird geöffnet.

- 3. Wählen Sie aus der Liste der berechtigten Volumes ein Volume aus, das Sie als primäres Volume in der Spiegelung verwenden möchten.
- 4. Wählen Sie **Weiter** und gehen Sie zu [Schritt 2: Wählen Sie das sekundäre Volumen.](#page-6-0)

# <span id="page-6-0"></span>**Schritt 2: Wählen Sie das sekundäre Volumen**

In diesem Schritt wählen Sie das sekundäre Volume aus, das in der Spiegelbeziehung verwendet werden soll. Wenn Sie ein sekundäres Volume auf dem Remote-Speicher-Array auswählen, zeigt das System eine Liste

aller berechtigten Volumes für dieses gespiegelte Paar an. Alle Volumes, die nicht für die Verwendung geeignet sind, werden in dieser Liste nicht angezeigt. Das ausgewählte Volumen hält die sekundäre Rolle in der Spiegelbeziehung.

### **Schritte**

1. Wählen Sie das Remote Storage Array aus, auf dem Sie eine Mirror-Beziehung zum lokalen Speicher-Array herstellen möchten.

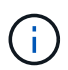

Wenn Ihr Remote-Speicher-Array passwortgeschützt ist, fordert das System zur Eingabe eines Kennworts auf.

- Die Liste der Storage-Arrays wird nach ihrem Storage-Array-Namen benannt. Wenn Sie kein Speicher-Array genannt haben, wird es als "unbenannt" aufgeführt.
- Wenn das zu verwendende Speicher-Array nicht in der Liste aufgeführt ist, stellen Sie sicher, dass es in Unified Manager erkannt wurde.
- 2. Wählen Sie aus der Liste der berechtigten Volumes ein Volume aus, das Sie als sekundäres Volume in der Spiegelung verwenden möchten.

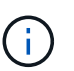

Wird ein sekundäres Volume mit einer Kapazität ausgewählt, die größer als das primäre Volume ist, so ist die nutzbare Kapazität auf die Größe des primären Volumes beschränkt.

3. Klicken Sie auf **Weiter** und gehen Sie zu [Schritt 3: Synchronisierungseinstellungen auswählen.](#page-7-0)

# <span id="page-7-0"></span>**Schritt 3: Synchronisierungseinstellungen auswählen**

In diesem Schritt wählen Sie die Einstellungen aus, die bestimmen, wie Daten nach einer Kommunikationsunterbrechung synchronisiert werden. Sie können die Priorität festlegen, mit der der Controller-Eigentümer des primären Volumes nach einer Kommunikationsunterbrechung Daten mit dem sekundären Volume neu synchronisiert. Sie müssen außerdem die Resynchronisierung-Richtlinie entweder manuell oder automatisch auswählen.

#### **Schritte**

1. Verwenden Sie den Schieberegler, um die Synchronisationspriorität festzulegen.

Die Synchronisierungspriorität legt fest, wie viele der Systemressourcen verwendet werden, um die erste Synchronisierung abzuschließen und die Neusynchronisierung nach einer Kommunikationsunterbrechung im Vergleich zu Service-I/O-Anforderungen zu ermöglichen.

Die in diesem Dialogfeld festgelegte Priorität gilt sowohl für das primäre Volume als auch für das sekundäre Volume. Sie können die Rate für das primäre Volume zu einem späteren Zeitpunkt ändern, indem Sie zu System Manager wechseln und Menü:Storage[Synchronous Mirroring > More > Edit Settings] auswählen.

Es gibt fünf Prioritätsraten für die Synchronisierung:

- Am Niedrigsten
- Niedrig
- Mittel
- Hoch
- Höchste

Wenn die Synchronisierungspriorität auf die niedrigste Rate eingestellt ist, wird die I/O-Aktivität priorisiert und die Neusynchronisierung dauert länger. Wenn die Synchronisierungspriorität auf die höchste Rate festgelegt ist, wird der Neusynchronisierung nach Priorität geordnet, aber die I/O-Aktivität für das Speicher-Array ist möglicherweise betroffen.

- 2. Wählen Sie aus, ob Sie die gespiegelten Paare auf dem Remote-Speicher-Array entweder manuell oder automatisch neu synchronisieren möchten.
	- **Manuell** (die empfohlene Option) Wählen Sie diese Option aus, damit die Synchronisierung manuell fortgesetzt werden muss, nachdem die Kommunikation auf einem gespiegelten Paar wiederhergestellt wurde. Diese Option bietet die beste Möglichkeit für die Wiederherstellung von Daten.
	- **Automatisch** Wählen Sie diese Option, um die Neusynchronisierung automatisch zu starten, nachdem die Kommunikation auf einem gespiegelten Paar wiederhergestellt wurde.

Um die Synchronisierung manuell fortzusetzen, wählen Sie System Manager und Menü:Speicherung[Synchronous Mirroring], markieren Sie das gespiegelte Paar in der Tabelle, und wählen Sie unter **Mehr Resume**.

3. Klicken Sie auf **Fertig stellen**, um die Synchronspiegelung abzuschließen.

#### **Ergebnisse**

Wenn die Spiegelung aktiviert ist, führt das System folgende Aktionen durch:

- Startet die erste Synchronisierung zwischen dem lokalen Speicher-Array und dem Remote-Speicher-Array.
- Legt die Synchronisierungspriorität und die Resynchronisierungsrichtlinie fest.
- Behält sich den Port mit der höchsten Nummer der HIC des Controllers bei der Datenübertragung mit gespiegelten Daten vor.

Auf diesem Port empfangene I/O-Anfragen werden nur von dem bevorzugten Remote-Controller-Eigentümer des sekundären Volumes im gespiegelten Paar akzeptiert. (Reservierungen für das primäre Volume sind zulässig.)

• Erstellt zwei reservierte Kapazitäts-Volumes, eines für jeden Controller, die zum Protokollieren von Schreibinformationen für die Wiederherstellung nach Controller-Resets und anderen temporären Unterbrechungen verwendet werden.

Die Kapazität eines jeden Volumes beträgt 128 MiB. Wenn die Volumes jedoch in einen Pool aufgenommen werden, wird 4 gib für jedes Volume reserviert.

#### **Nachdem Sie fertig sind**

Wechseln Sie zu System Manager und wählen Sie MENU:Startseite[Vorgänge in Bearbeitung anzeigen], um den Fortschritt des Synchronspiegelung-Vorgangs anzuzeigen. Dieser Vorgang kann langwierig sein und die System-Performance beeinträchtigen.

## **Copyright-Informationen**

Copyright © 2024 NetApp. Alle Rechte vorbehalten. Gedruckt in den USA. Dieses urheberrechtlich geschützte Dokument darf ohne die vorherige schriftliche Genehmigung des Urheberrechtsinhabers in keiner Form und durch keine Mittel – weder grafische noch elektronische oder mechanische, einschließlich Fotokopieren, Aufnehmen oder Speichern in einem elektronischen Abrufsystem – auch nicht in Teilen, vervielfältigt werden.

Software, die von urheberrechtlich geschütztem NetApp Material abgeleitet wird, unterliegt der folgenden Lizenz und dem folgenden Haftungsausschluss:

DIE VORLIEGENDE SOFTWARE WIRD IN DER VORLIEGENDEN FORM VON NETAPP ZUR VERFÜGUNG GESTELLT, D. H. OHNE JEGLICHE EXPLIZITE ODER IMPLIZITE GEWÄHRLEISTUNG, EINSCHLIESSLICH, JEDOCH NICHT BESCHRÄNKT AUF DIE STILLSCHWEIGENDE GEWÄHRLEISTUNG DER MARKTGÄNGIGKEIT UND EIGNUNG FÜR EINEN BESTIMMTEN ZWECK, DIE HIERMIT AUSGESCHLOSSEN WERDEN. NETAPP ÜBERNIMMT KEINERLEI HAFTUNG FÜR DIREKTE, INDIREKTE, ZUFÄLLIGE, BESONDERE, BEISPIELHAFTE SCHÄDEN ODER FOLGESCHÄDEN (EINSCHLIESSLICH, JEDOCH NICHT BESCHRÄNKT AUF DIE BESCHAFFUNG VON ERSATZWAREN ODER -DIENSTLEISTUNGEN, NUTZUNGS-, DATEN- ODER GEWINNVERLUSTE ODER UNTERBRECHUNG DES GESCHÄFTSBETRIEBS), UNABHÄNGIG DAVON, WIE SIE VERURSACHT WURDEN UND AUF WELCHER HAFTUNGSTHEORIE SIE BERUHEN, OB AUS VERTRAGLICH FESTGELEGTER HAFTUNG, VERSCHULDENSUNABHÄNGIGER HAFTUNG ODER DELIKTSHAFTUNG (EINSCHLIESSLICH FAHRLÄSSIGKEIT ODER AUF ANDEREM WEGE), DIE IN IRGENDEINER WEISE AUS DER NUTZUNG DIESER SOFTWARE RESULTIEREN, SELBST WENN AUF DIE MÖGLICHKEIT DERARTIGER SCHÄDEN HINGEWIESEN WURDE.

NetApp behält sich das Recht vor, die hierin beschriebenen Produkte jederzeit und ohne Vorankündigung zu ändern. NetApp übernimmt keine Verantwortung oder Haftung, die sich aus der Verwendung der hier beschriebenen Produkte ergibt, es sei denn, NetApp hat dem ausdrücklich in schriftlicher Form zugestimmt. Die Verwendung oder der Erwerb dieses Produkts stellt keine Lizenzierung im Rahmen eines Patentrechts, Markenrechts oder eines anderen Rechts an geistigem Eigentum von NetApp dar.

Das in diesem Dokument beschriebene Produkt kann durch ein oder mehrere US-amerikanische Patente, ausländische Patente oder anhängige Patentanmeldungen geschützt sein.

ERLÄUTERUNG ZU "RESTRICTED RIGHTS": Nutzung, Vervielfältigung oder Offenlegung durch die US-Regierung unterliegt den Einschränkungen gemäß Unterabschnitt (b)(3) der Klausel "Rights in Technical Data – Noncommercial Items" in DFARS 252.227-7013 (Februar 2014) und FAR 52.227-19 (Dezember 2007).

Die hierin enthaltenen Daten beziehen sich auf ein kommerzielles Produkt und/oder einen kommerziellen Service (wie in FAR 2.101 definiert) und sind Eigentum von NetApp, Inc. Alle technischen Daten und die Computersoftware von NetApp, die unter diesem Vertrag bereitgestellt werden, sind gewerblicher Natur und wurden ausschließlich unter Verwendung privater Mittel entwickelt. Die US-Regierung besitzt eine nicht ausschließliche, nicht übertragbare, nicht unterlizenzierbare, weltweite, limitierte unwiderrufliche Lizenz zur Nutzung der Daten nur in Verbindung mit und zur Unterstützung des Vertrags der US-Regierung, unter dem die Daten bereitgestellt wurden. Sofern in den vorliegenden Bedingungen nicht anders angegeben, dürfen die Daten ohne vorherige schriftliche Genehmigung von NetApp, Inc. nicht verwendet, offengelegt, vervielfältigt, geändert, aufgeführt oder angezeigt werden. Die Lizenzrechte der US-Regierung für das US-Verteidigungsministerium sind auf die in DFARS-Klausel 252.227-7015(b) (Februar 2014) genannten Rechte beschränkt.

### **Markeninformationen**

NETAPP, das NETAPP Logo und die unter [http://www.netapp.com/TM](http://www.netapp.com/TM\) aufgeführten Marken sind Marken von NetApp, Inc. Andere Firmen und Produktnamen können Marken der jeweiligen Eigentümer sein.